# 电子招投标交易平台 账号注册及**CA** 办理流程

办理流程:

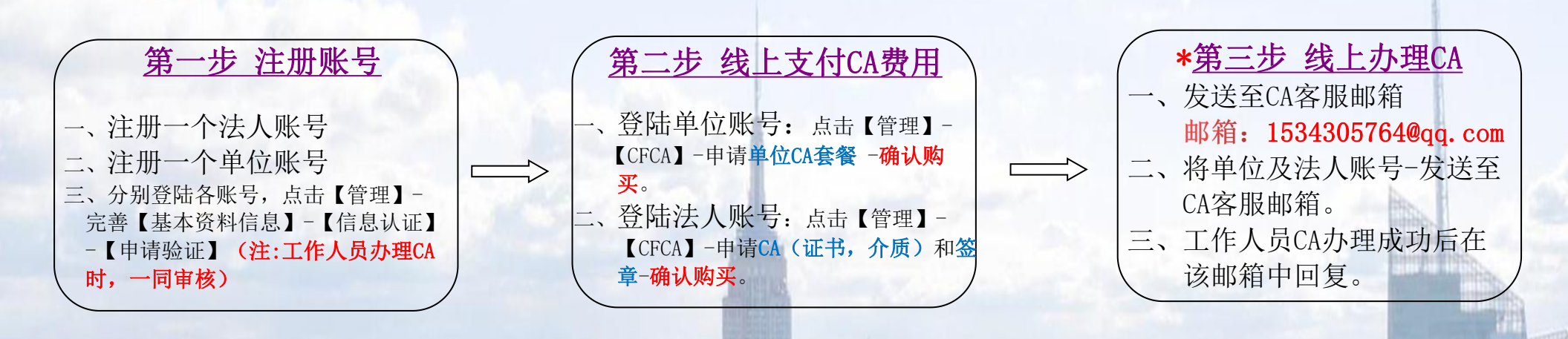

1

具体操作步骤详见下文:

# 第一步 账号注册

需要注册俩个账号:

<span id="page-1-0"></span>一个法人账号(法人工作账号),在个人免费注册。 一个单位账号 (单位工作账号) ,在主体免费注册。

# 一、个人注册:

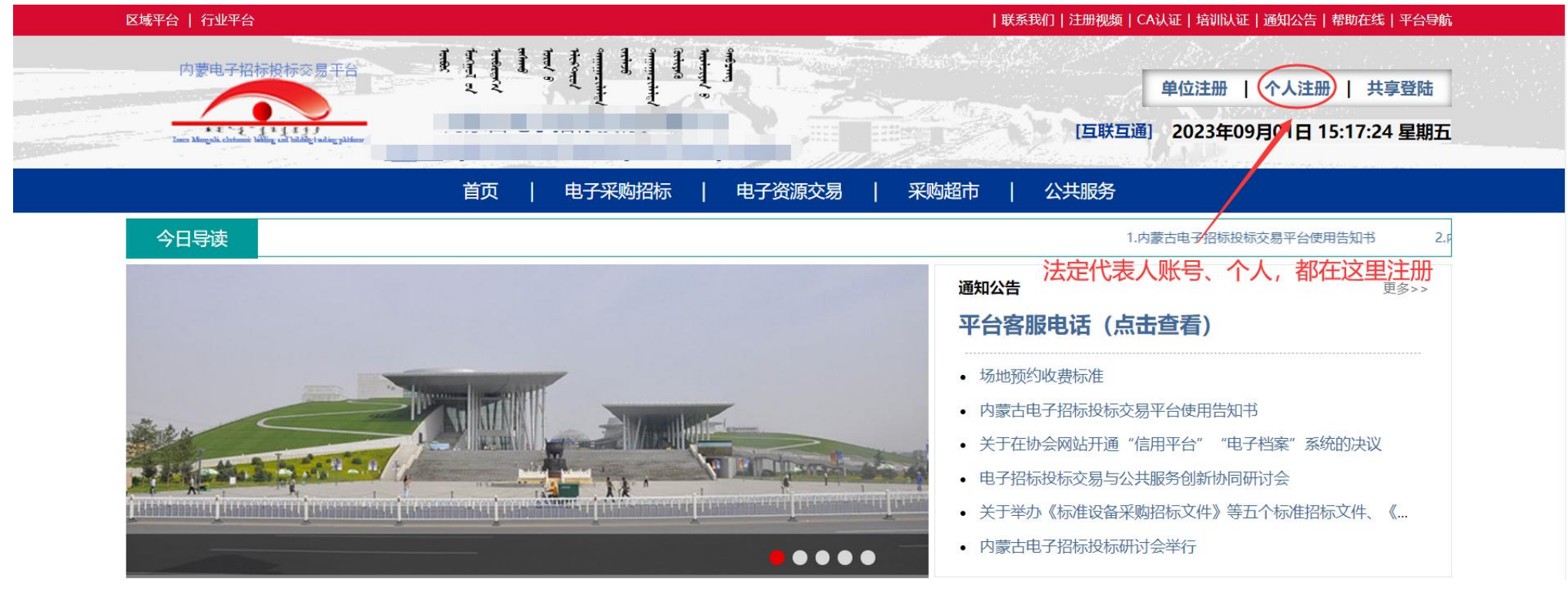

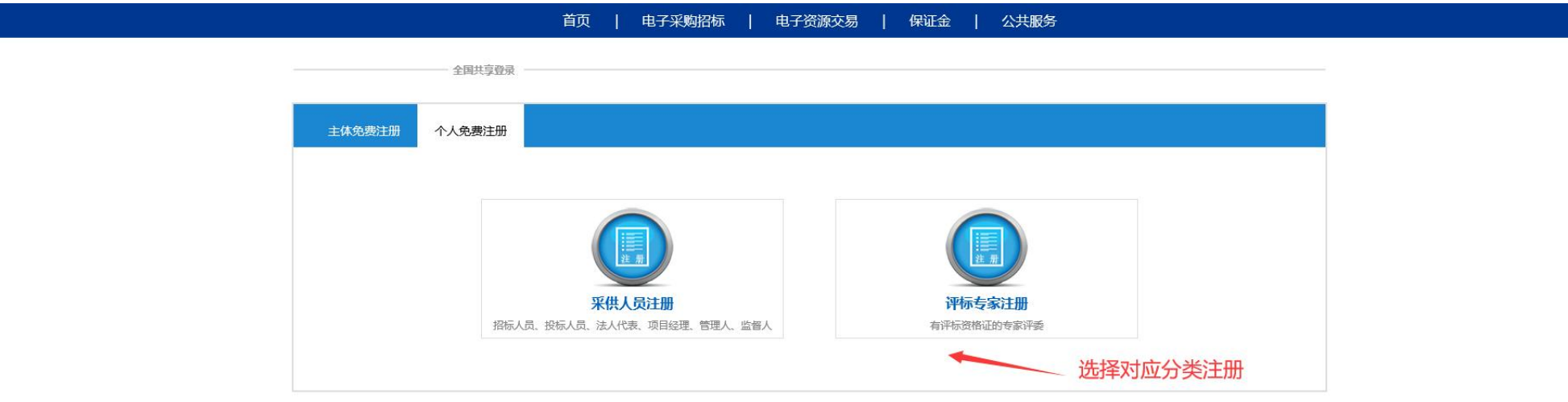

首页 | 电子采购招标 | 电子资源交易 | 保证金 | 公共服务

and the control of the control of

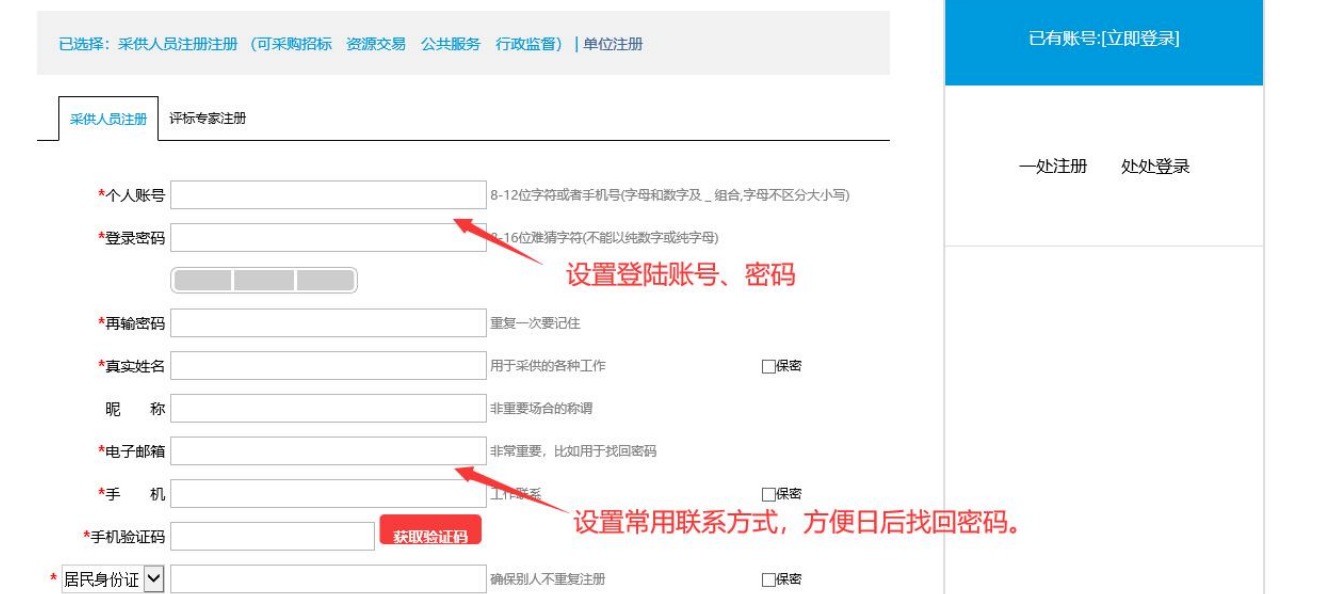

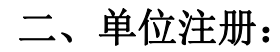

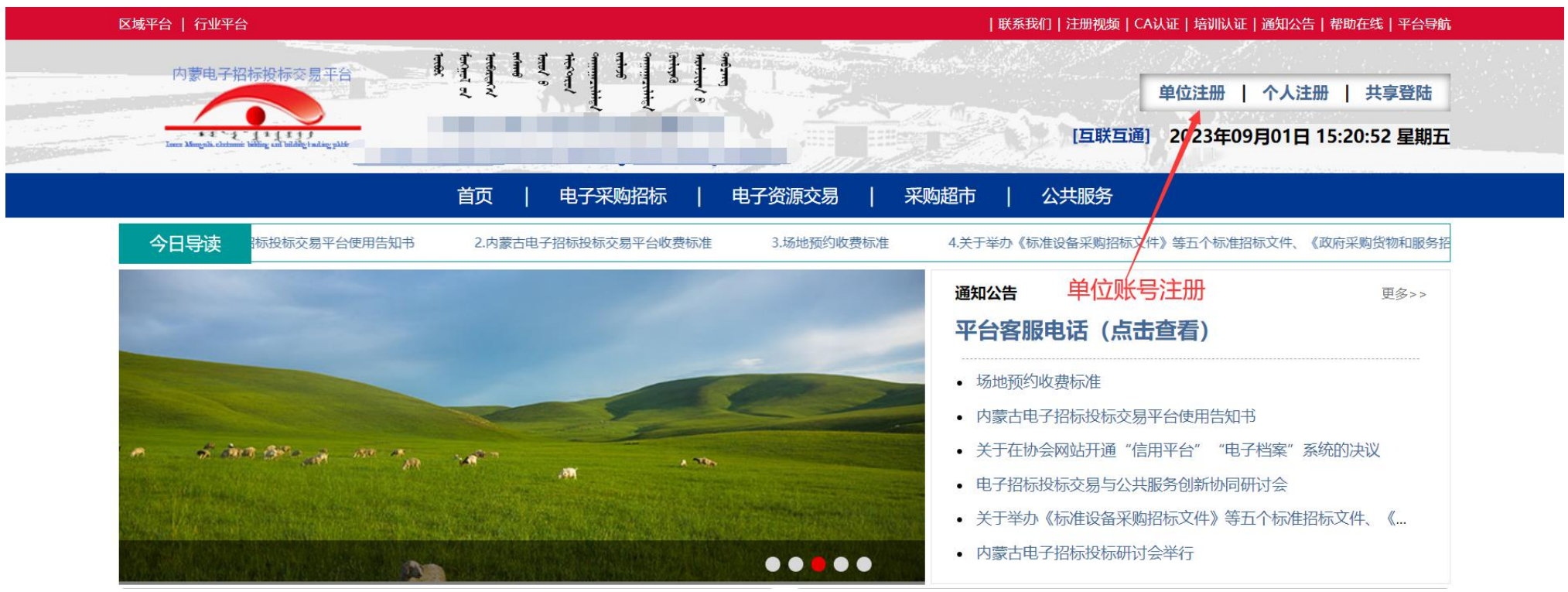

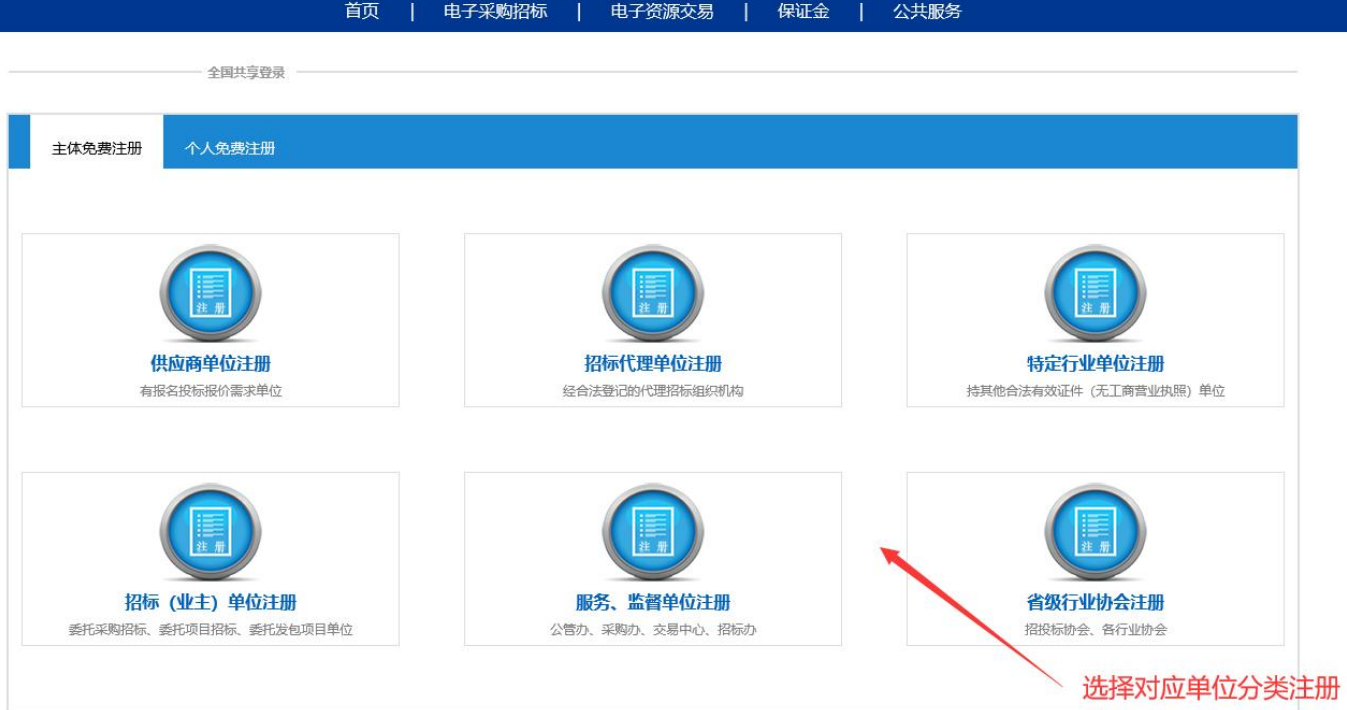

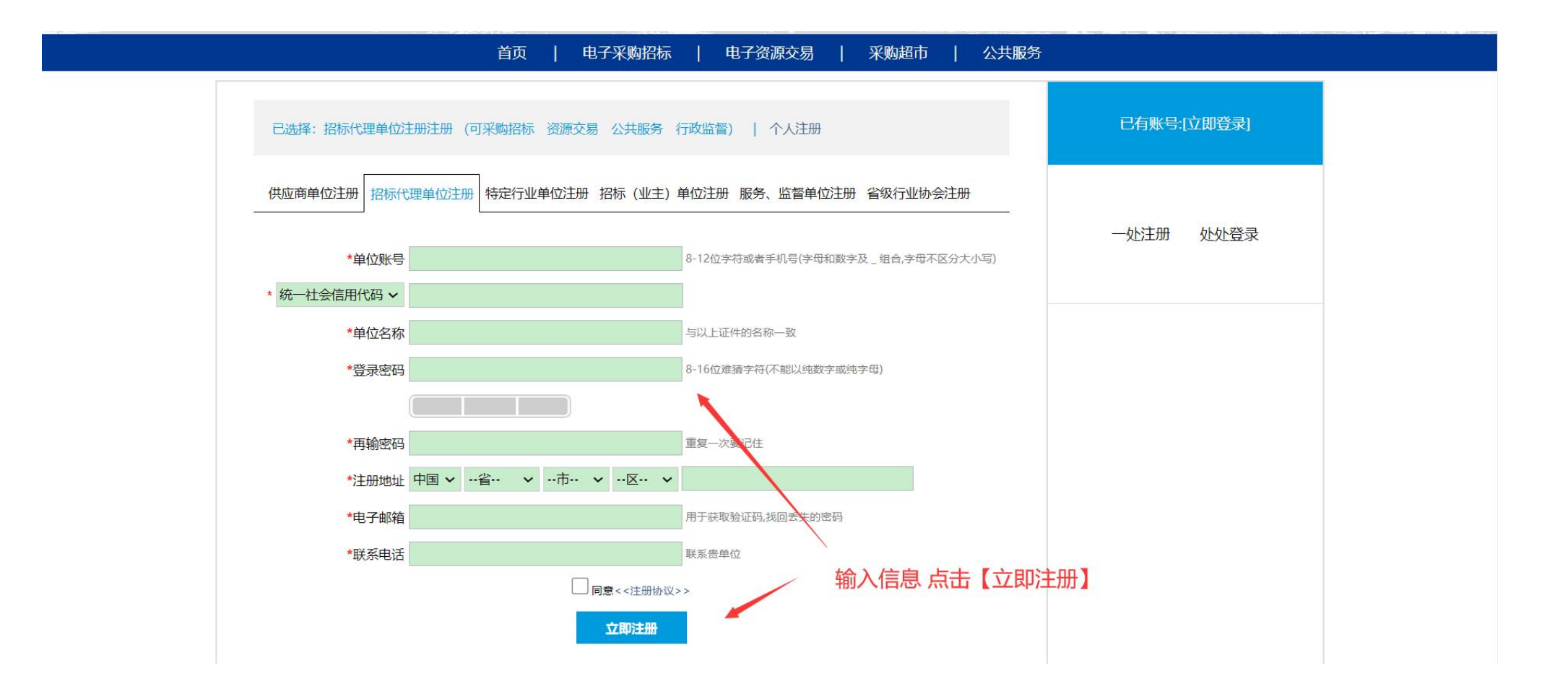

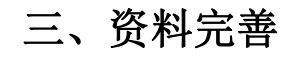

### 1、登录个人账号→完善个人资料信息:

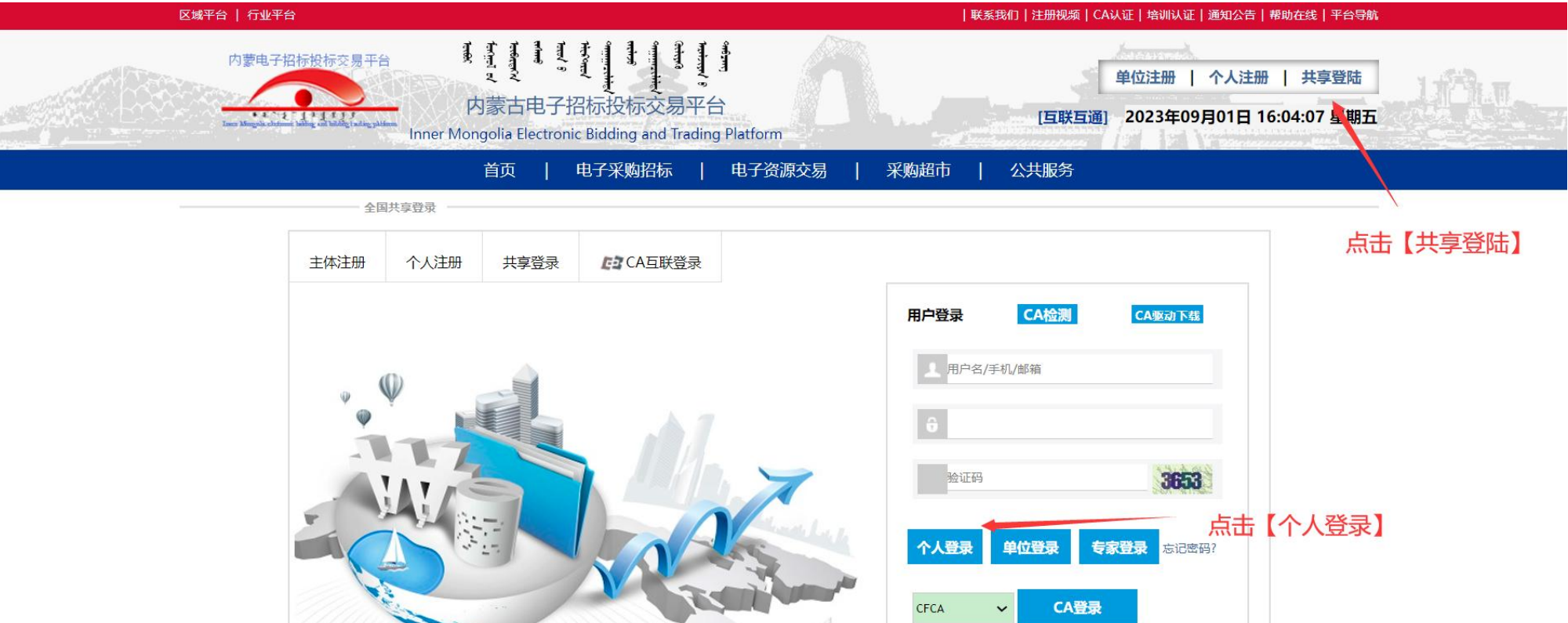

全国共享登录

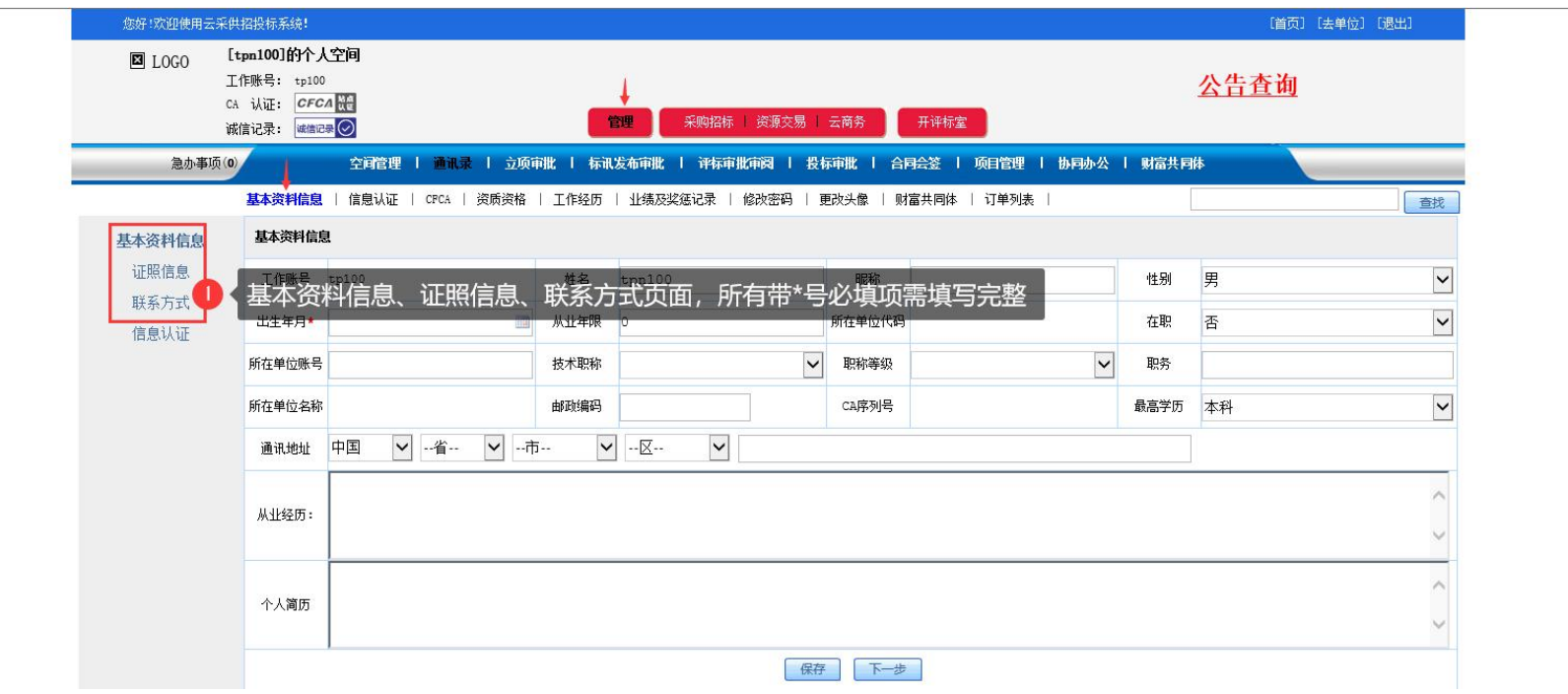

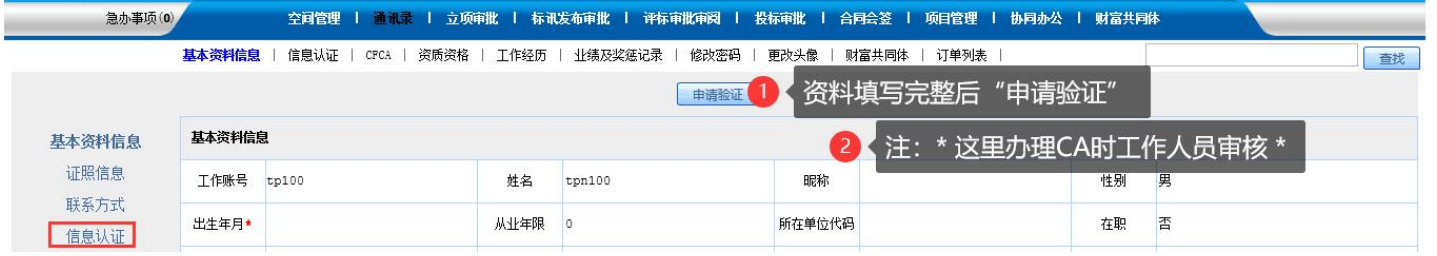

#### 2、登录单位账号→完善单位资料信息:

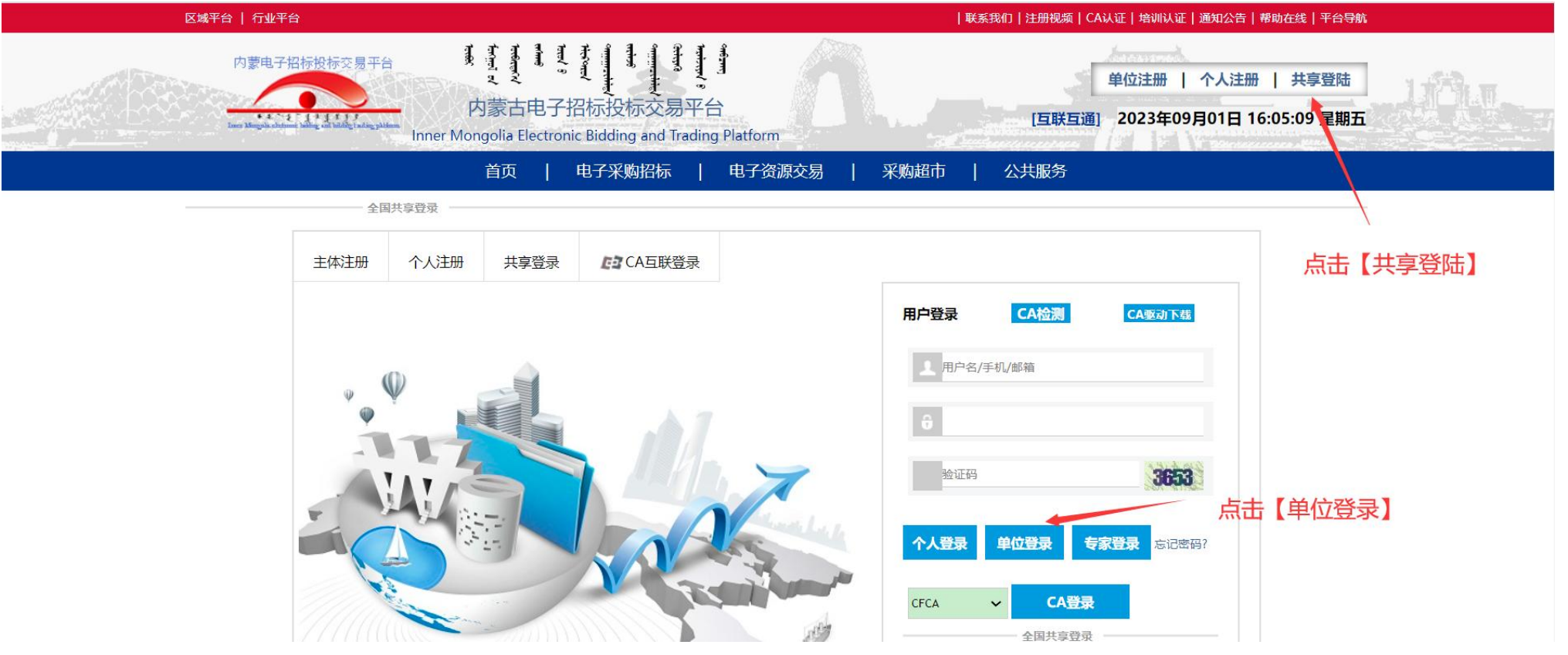

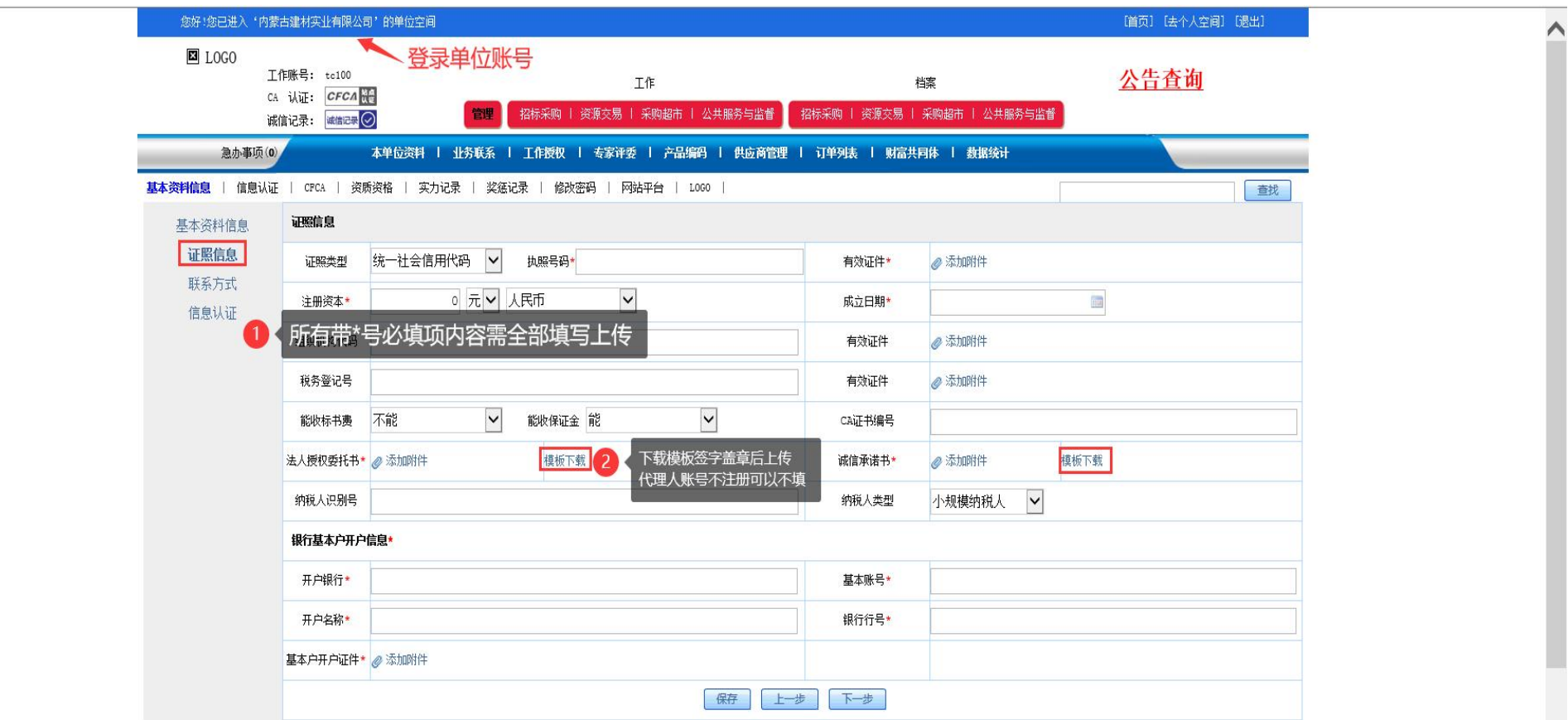

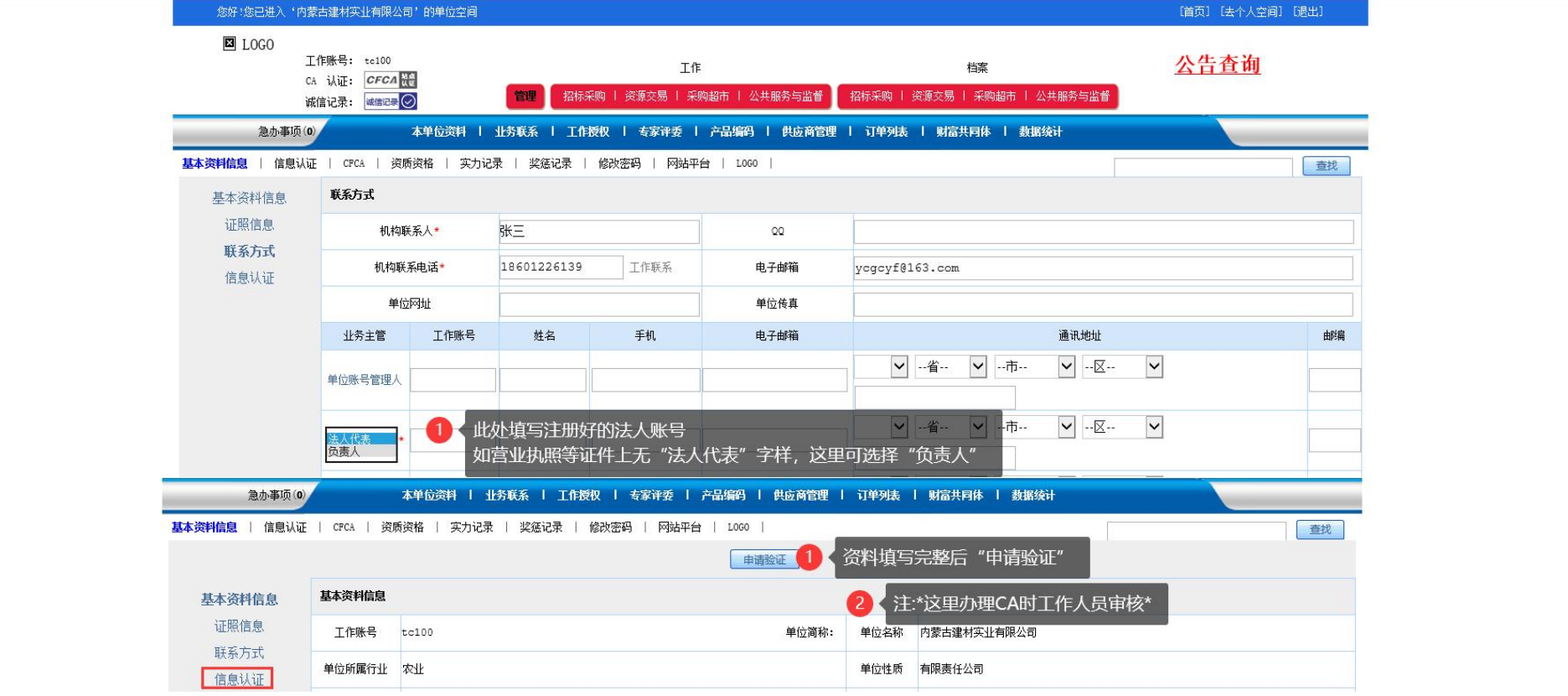

- ,您【申请验证】后就可以进行项目报名或办理 **CA , \*\*\*** 【不需要等待审核通过】\*\*\* ; ,审核请等待工作人员办理**CA** 时审核;!!!
- ,项目报名操作步骤:

登陆平台首页 **=>** 点击右上角**=>** 【帮助在线】**=>** 【投标人操作手册】

# <span id="page-11-0"></span>第二步 线上支付CA费用

# 一、单位账号CA申请,请使用单位账号登录。

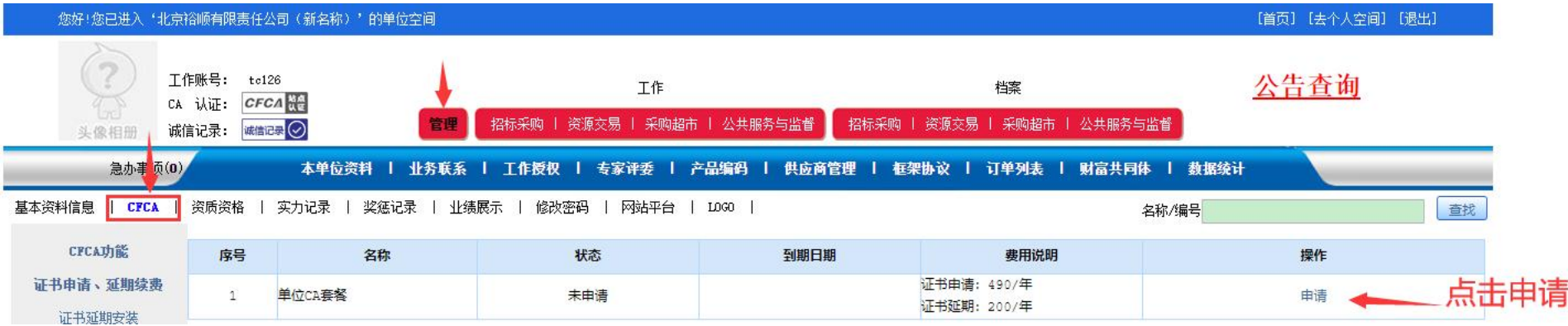

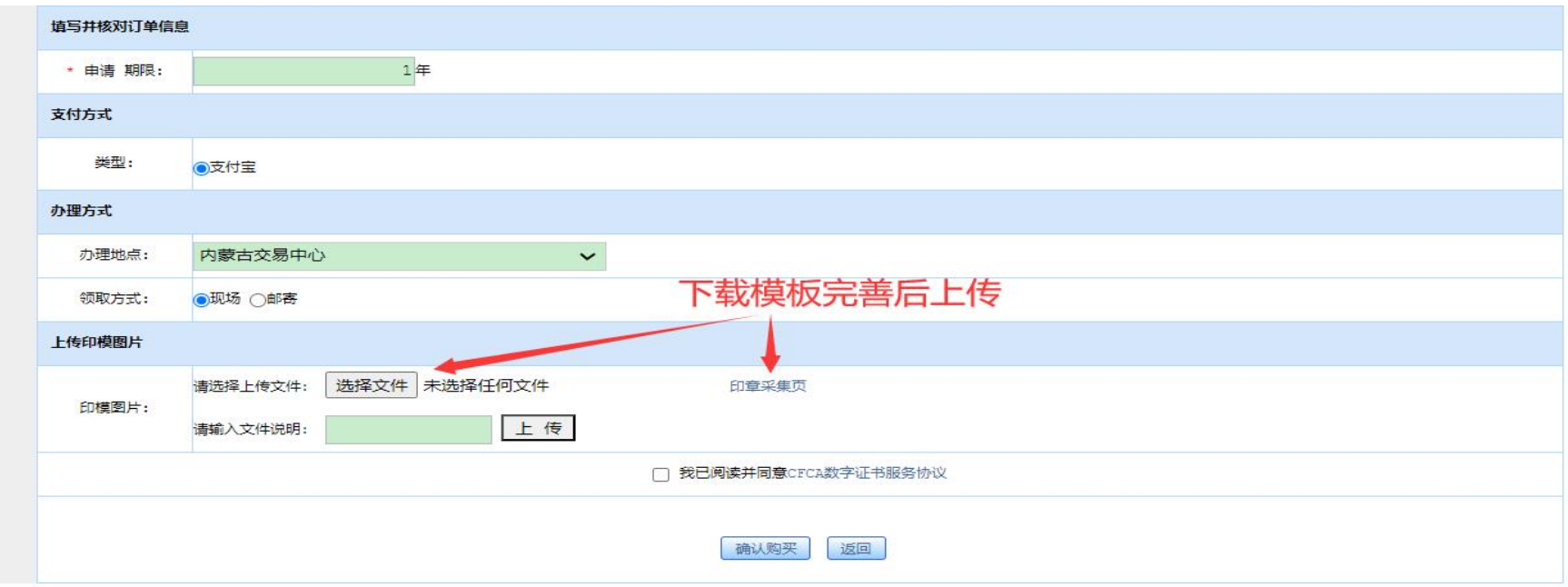

# 二、个人账号CA申请,请使用个人账号登录。

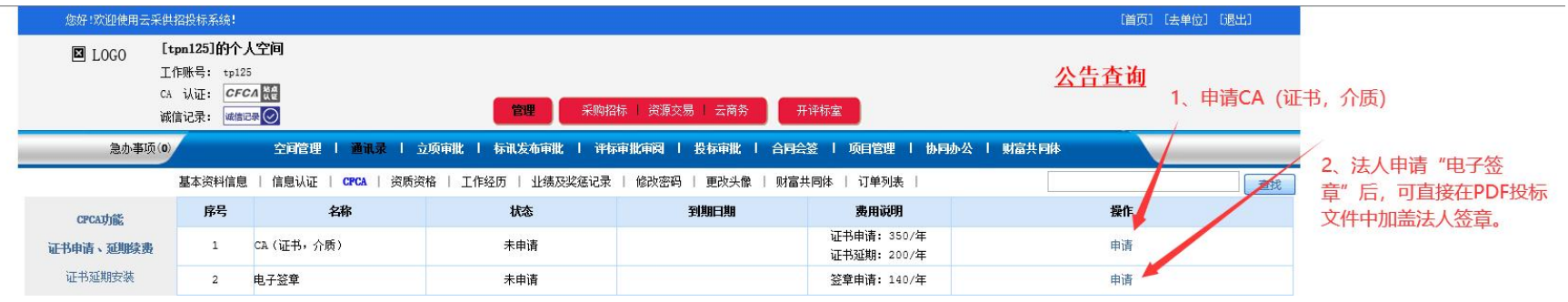

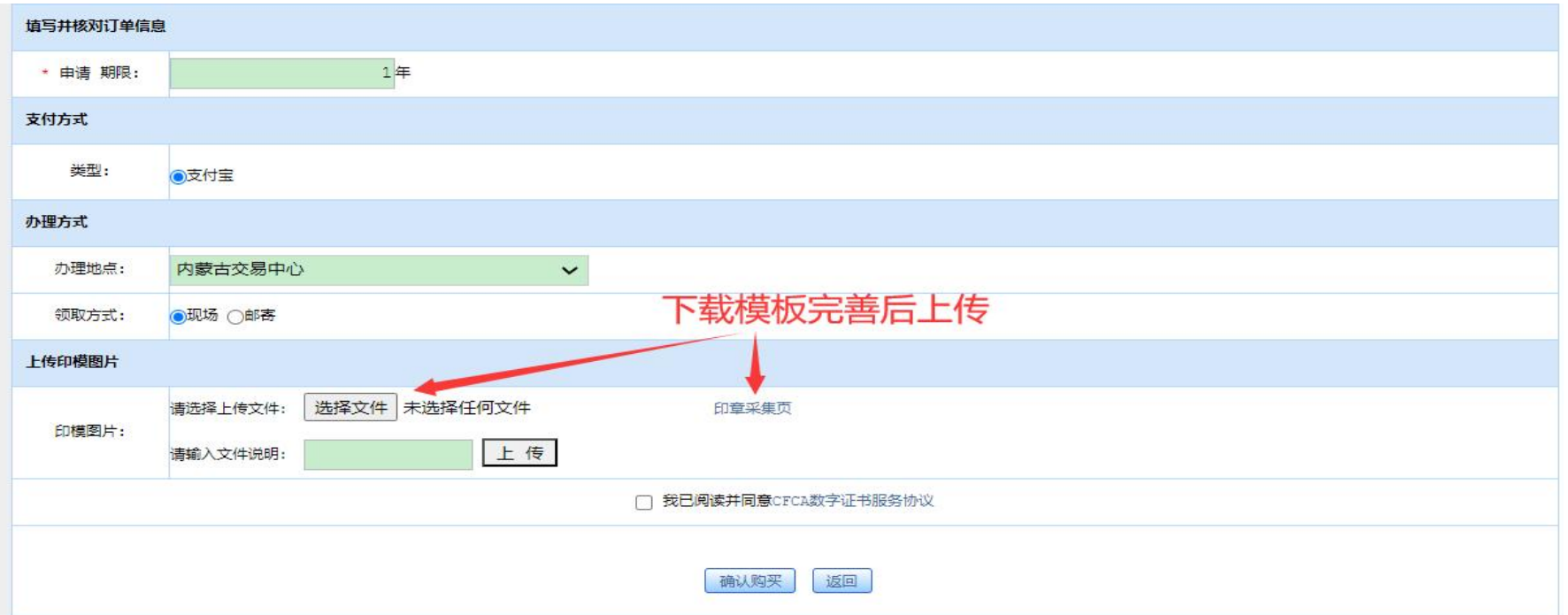

# <span id="page-13-0"></span>第三步 线上办理CA

一、账号注册并缴费成功后,发送至CA客服邮箱 1534305764@qq.com

二、将需要办理CA的账号,发送至CA客服邮箱。

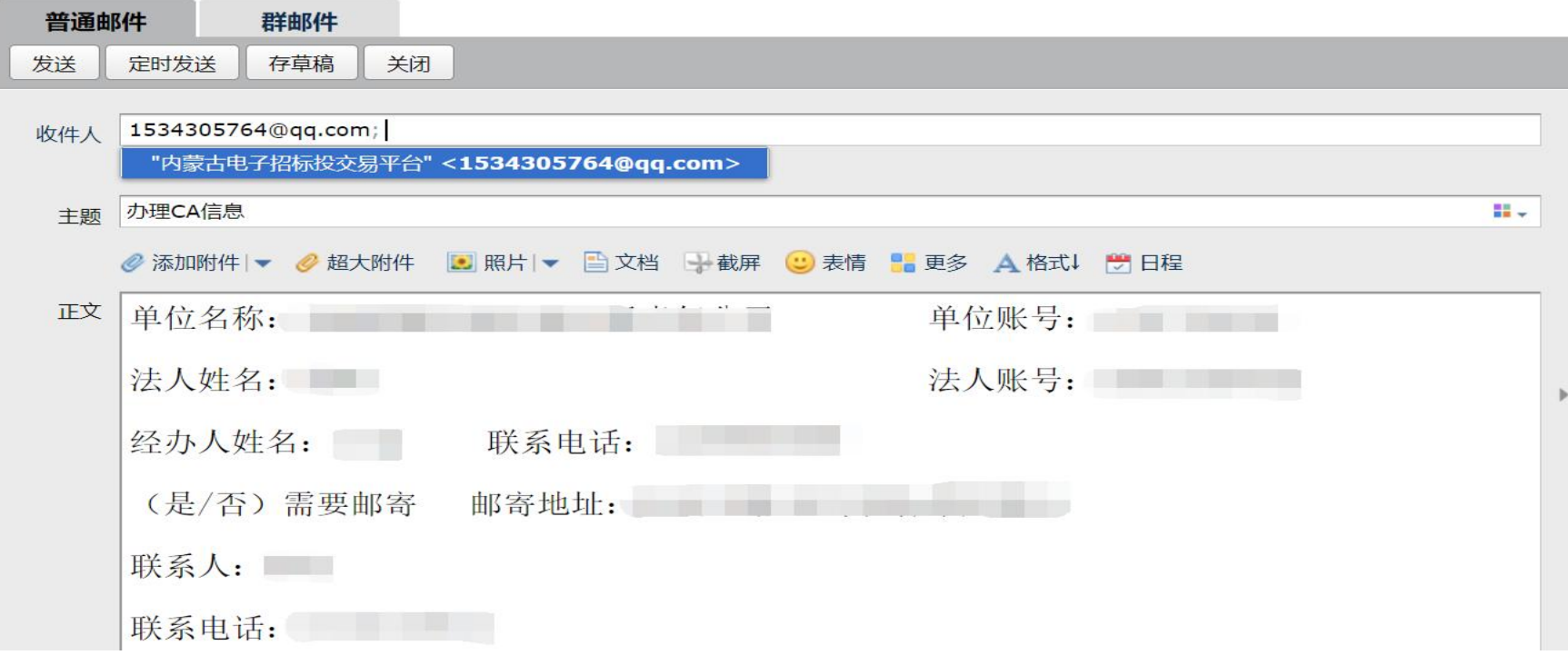

三、工作人员CA办理成功后,第一时间在邮箱中回复。